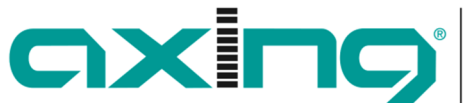

Technologies **AXING AG Gewerbehaus Moskau** 

Competence in Communication

> **8262 Ramsen Switzerland**

axing

### **Supported TVs**

Under https://axing.com/en/produkte/iptvsolutions/technical-implementation/ you find the supported TV's or STB`s for the AXING-IPTV system.

#### **AXING ISW 9-43**

The STB uses the same link as the most TVs http://iptv-server.local/. So, when you use our DHCP server from the middleware, everything is working. But when you use your own DHCP server you must add a pointer from:

http://iptv-server.local/ IPTV server address

#### **Samsung TV**

On the remote control press the buttons in order:

"MUTE" "1" "1" "9" "OK"

Now the special hotel menu opens. Set the preferences as below:

- Hospitality Mode: Standalone
- Widget Solution
	- o Widget Mode: ON
	- o Solution Type: Vendor Server
	- o Server URL Setting: http://iptv-server.local/mw/luxe/samsungTVE/?shade=user

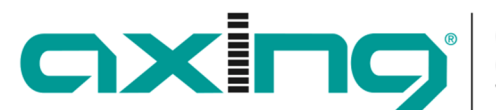

**AXING AG Gewerbehaus Moskau 8262 Ramsen Switzerland** 

## **LG TV**

On the remote control keep pressing the SETTING button until the black menu appears on the top of the screen and then:

"1" "1" "0" "5" "OK"

Now the special hotel menu opens. Set the preferences as below:

- LG Hotel Mode Setup: On
	- o Limited Mode: On
- Pro:Centric
	- o Mode: HTML
	- o Media Type: IP
	- o Server Address: IP Address IP Address: 10.1.1.101 (This is the standard IP change it when you use another on) Port Number: 80

### **LG STB**

On the remote control keep pressing the SETTING button until the black menu appears on the top of the screen and then:

"1" "1" "0" "5" "MENU"

Now the special hotel menu opens. Set the preferences as below:

- LG Hotel Mode Setup: On
	- o Limited Mode: On
- Pro:Centric
	- o Mode: HTML
	- o Media Type: IP
	- o Server Address: IP Address
		- IP Address: 10.1.1.101 (This is the standard IP change it when you use another on) Port Number: 80

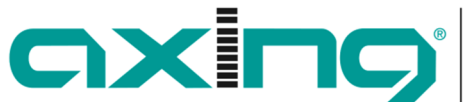

Technologies **AXING AG Gewerbehaus Moskau 8262 Ramsen** 

Competence in

**Switzerland** 

## **Philips TV**

On the remote control press the buttons in order:

"MUTE" "3" "1" "9" "7" "5" "3" "MUTE"

We recommend the service remote control for Philips TV's. Now the special hotel menu opens. Set the preferences as below:

- Dashboard
	- o Mode: Custom
	- o Custom Settings Source: Server

Server Settings

Server URL: http://iptv-server.local/mw/luxe/philipsTV/?shade=user

#### **Philips TV 5014 series**

On the remote control press the buttons in order:

"MUTE" "3" "1" "9" "7" "5" "3" "MUTE"

In the settings menu please change the following options:

Switch on Settings

- Channel Settings
	- o Switch On Channel: None
- Feature Settings
	- o Switch On Feature: Dashboard

Guest Management

• Clear User Data: Standby and PowerOn

Dashboard

- Select Dashboard
	- o Custom Dashboad (Browser based)
		- Source
		- Server

Server Settings

- Server URL: http://iptv-server.local/mw/luxe/philipsTV5014/?shade=user Reload Dashboard After Network Restore: Yes
- Fallback: On

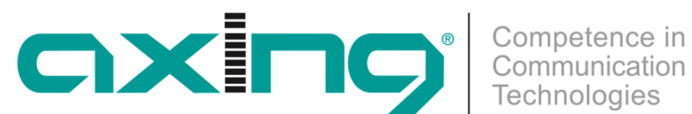

**AXING AG Gewerbehaus Moskau 8262 Ramsen Switzerland** 

Technologies

#### Advanced

- Professional Mode: On
- Power
	- o Power On: Standby
	- o Standby Mode: Fast
	- o Standby Delay: On
	- o Reboot Everyday: Off